#### **Teacher Mode**

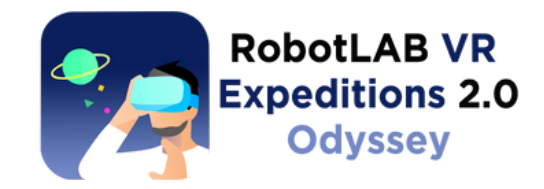

# Setting Up your **Pico** Devices

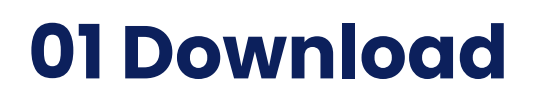

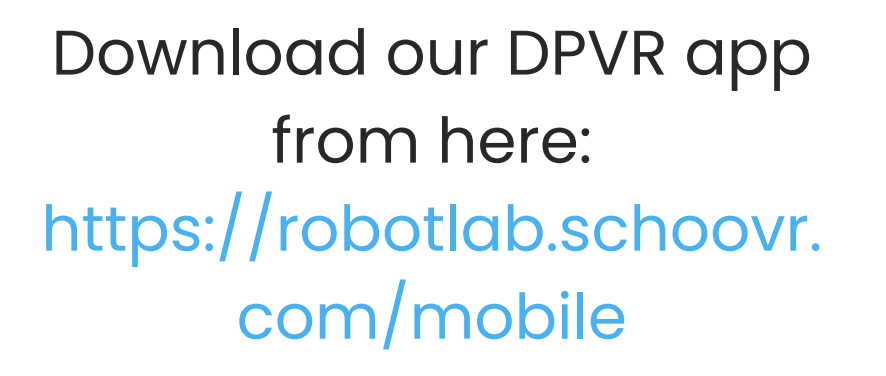

### **02 Select live/online lesson**

**Pico G24K**

*Launch an Expedition in the browser and join the Expedition using Pico devices*

- Launch the Odyssey app from the app library
- Use the pointer or online mode
- Enter the lesson pin device

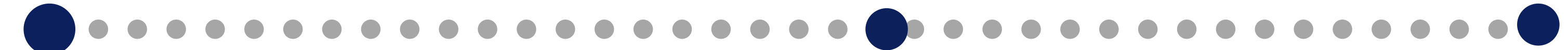

*\*\*Make sure your devices are connected to the Internet*

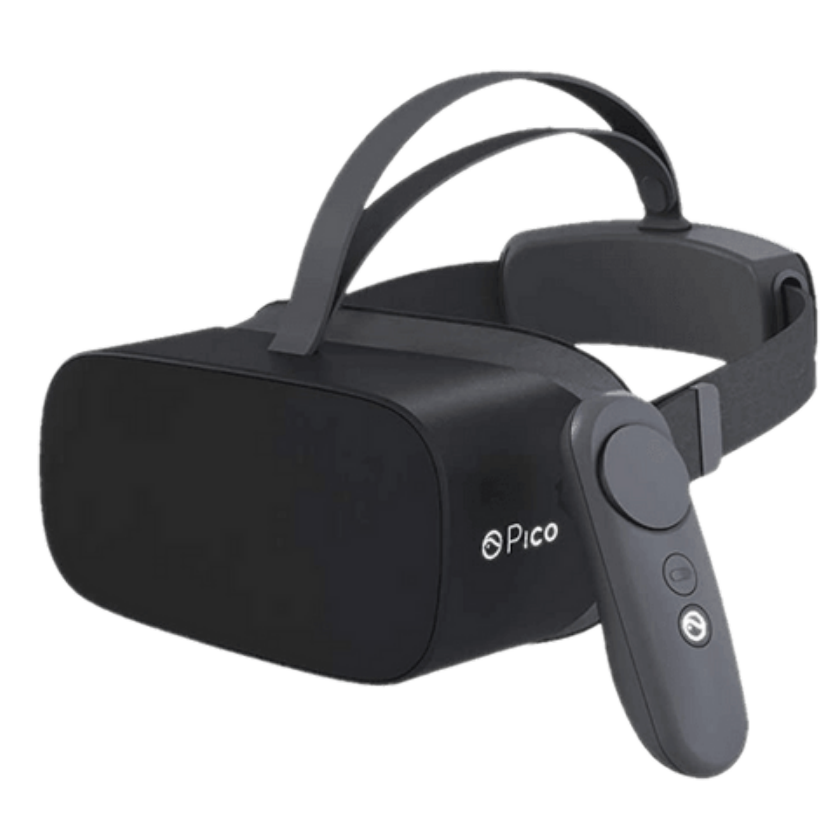

### **03 Live lesson modes**

touchscreen to select

code from the teacher

When the green guide button is pressed the teacher is in control

#### **Student Mode**

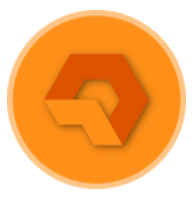

When the orange button is pressed the student is in control

- Log into the Odyssey platform here: https://robotlab.schoovr.com
- Search the library and launch an Expedition.
- Download the **Pico** application from the downloads page: https://robotlab.schoovr.com/mobile
- Launch the application and select live lesson. Enter the unique lesson pin code.

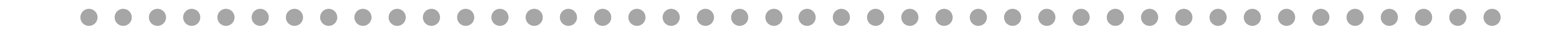

Quick Start Guide

## **Teacher/Instructor**

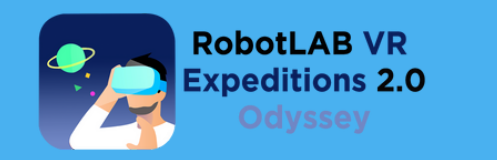

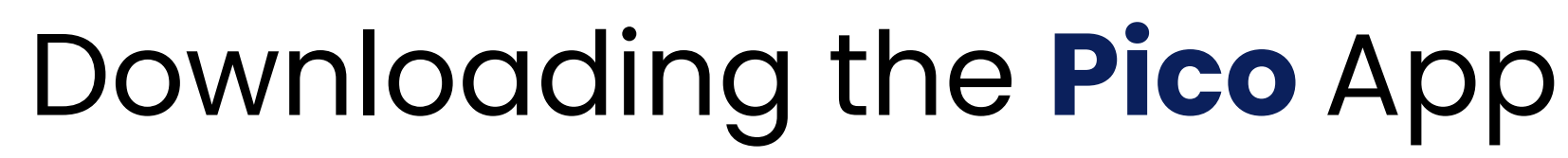